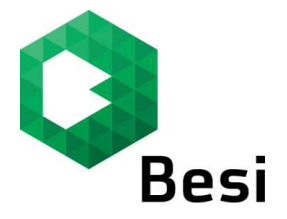

# **How to register for Webshop account**

### **Step 1:**

Log on to: www.webshop.besi.com

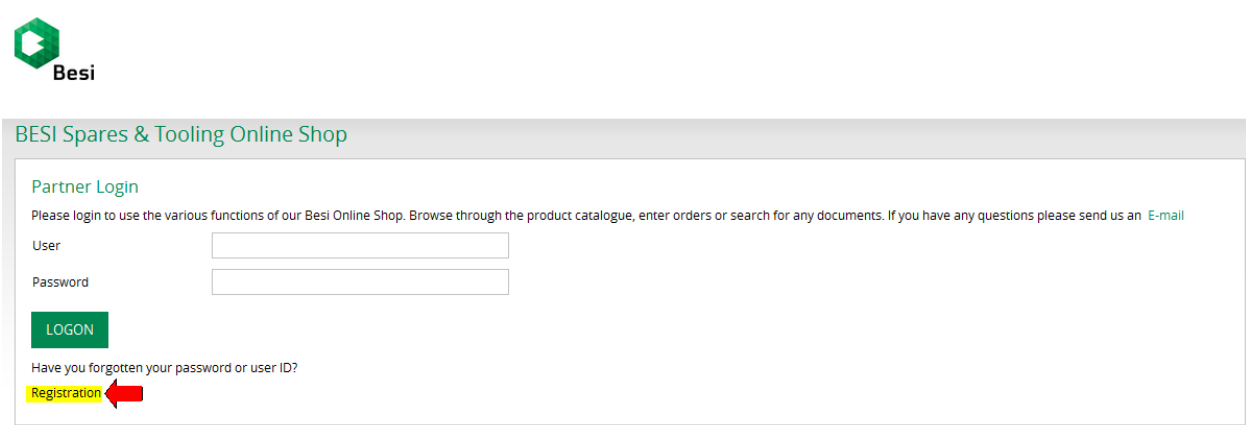

Click on **"Registration"** 

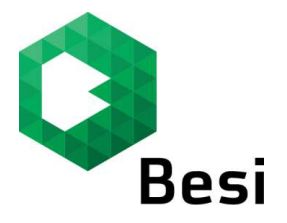

## **Step 2:**

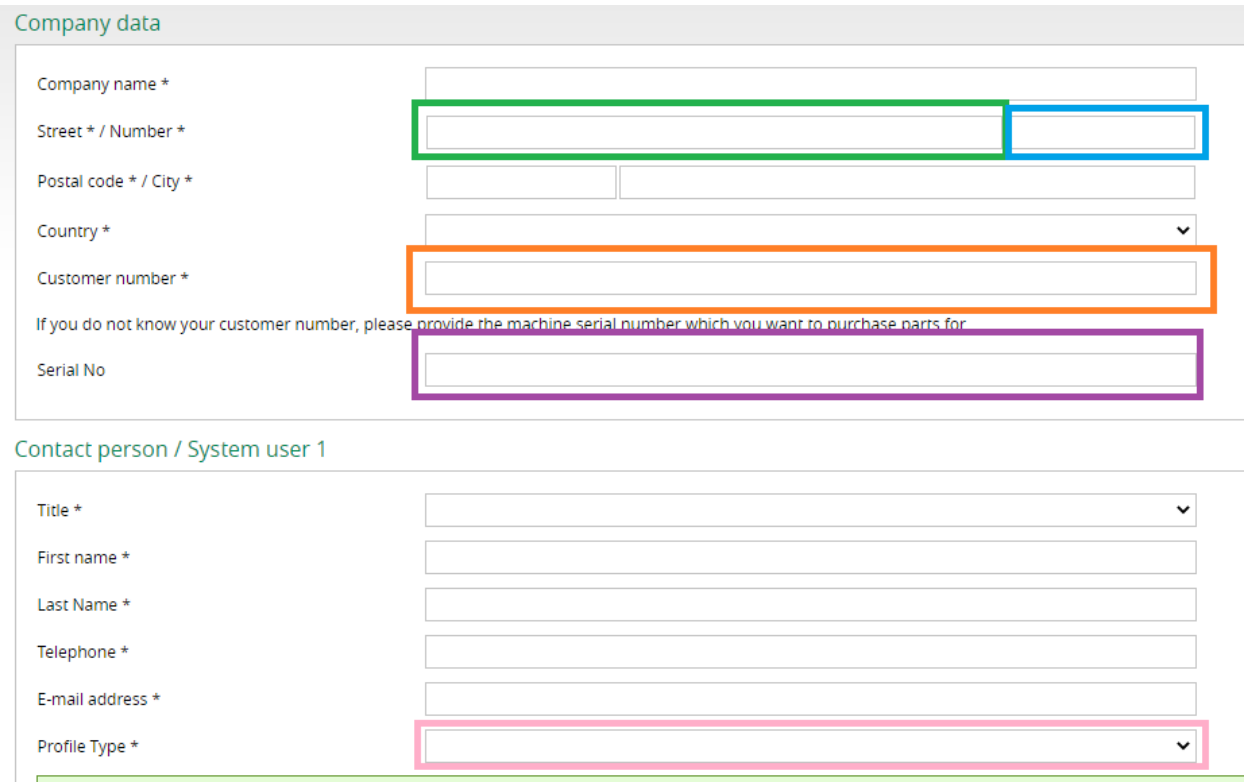

Fill in all the fields to complete your registration.

For "Street / Number", please key the street name in the **Green Box** and the street number in the **Blue Box**.

To ensure we tag you to the correct account, please fill in your customer number in the **Orange Box**. This can be found in the quotation confirmation or order acknowledgement form we sent to you.

If you do not know what your customer number is, enter the serial number of your machine in the **Purple Box** instead. The system would look up to our database and feedback with the customer number automatically.

Please select your role in the **Pink Box**. Please only select full access if you are authorized to make purchases.

Should you have more than 1 user, you may click on **"add user"** to add in another contact person's information.

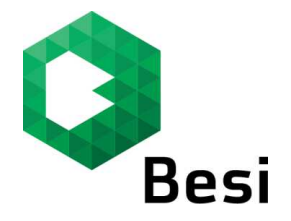

#### **Step 3:**

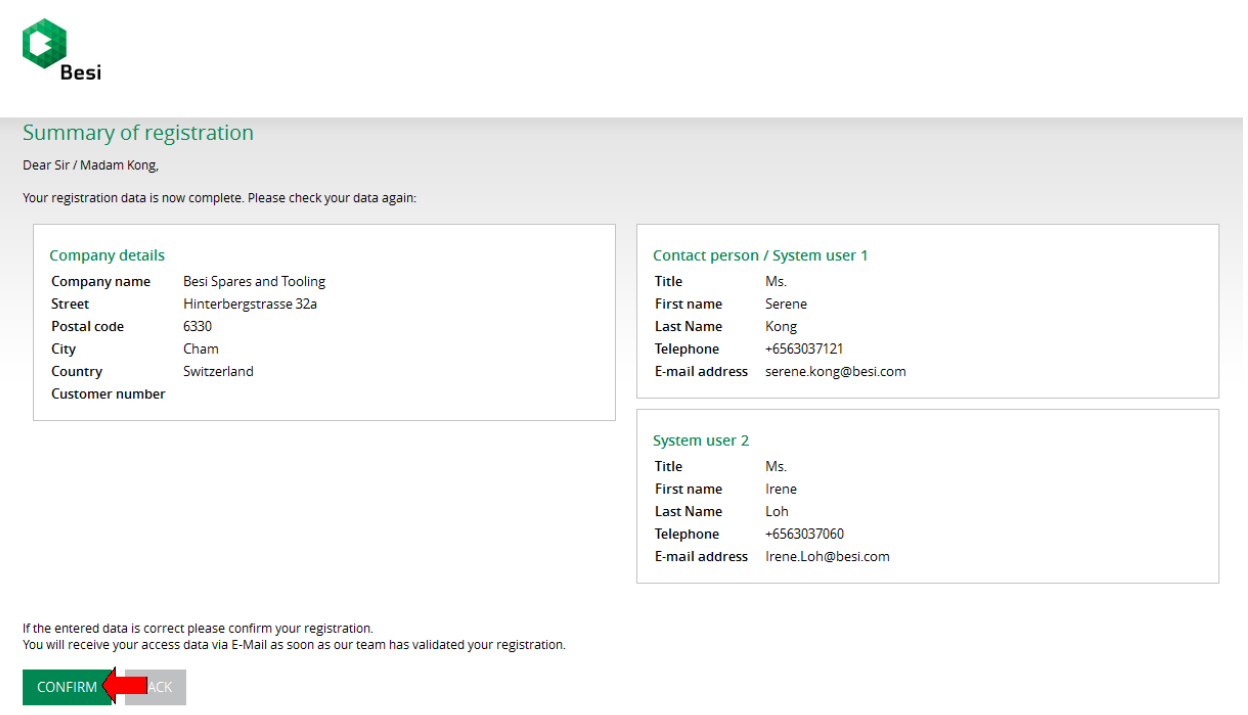

Click on **"confirm"** to proceed with registration once all provided information is correct.

#### **\*\* Please note that due to company policy, all registration is to be under company email address. Any registration with personal email address will be rejected.**

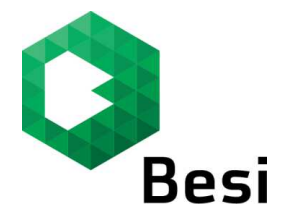

#### **Step 4:**

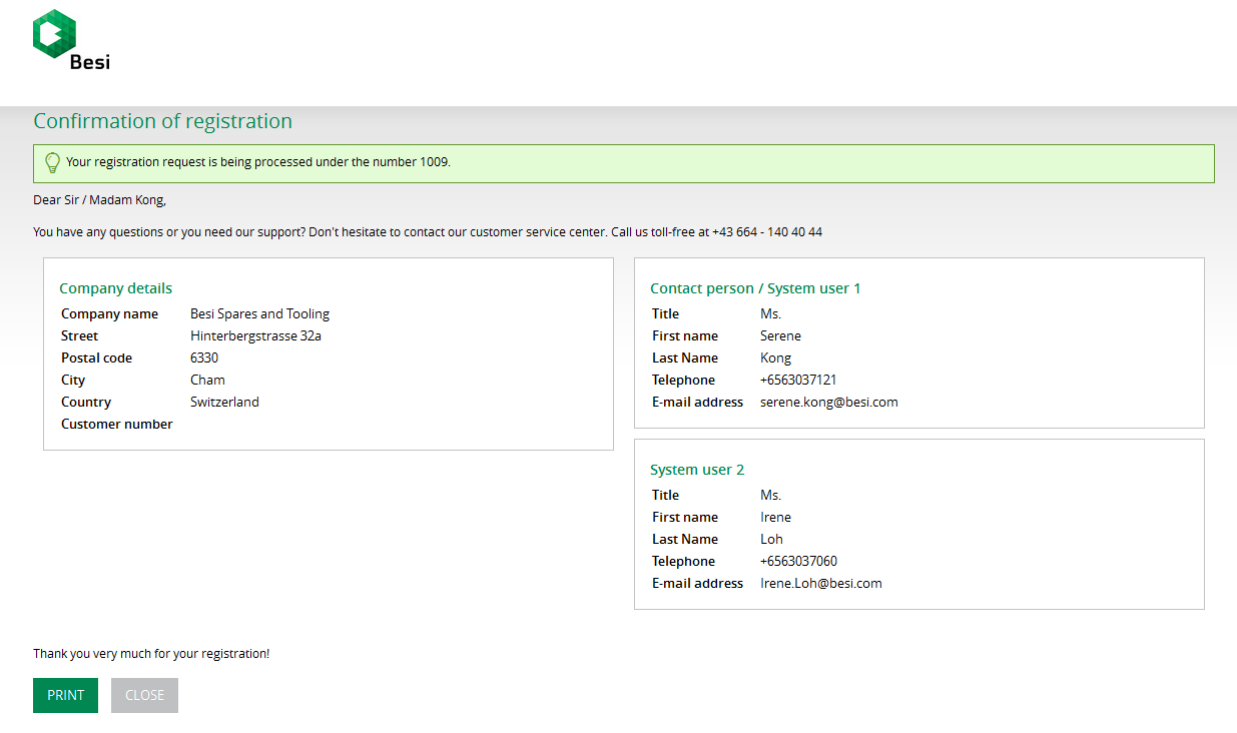

Besi will receive your request.

Once we have validated your registration, you will receive an email with the activation link for the Webshop.

You may click on the link to change your password and start with the Webshop.